## Set up your PowerSchool Parent Portal

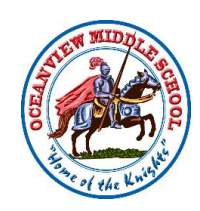

Step 1

Go to website:

<https://www.powerschool.gdoe.net/public>

Step 2

Click on "Create Account" tab, then "Create Account" button

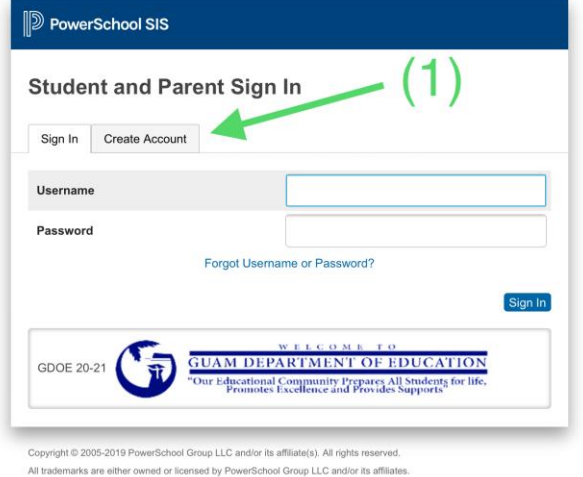

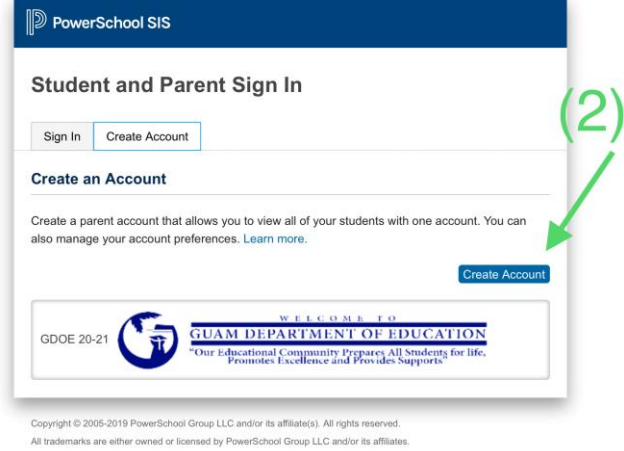

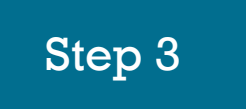

Enter your information (name and email) and choose your desired username and password.

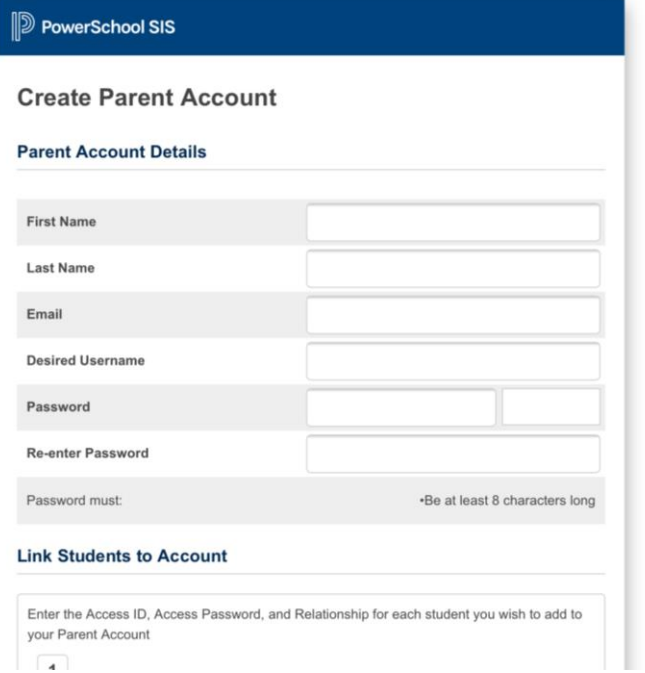

## Step 4

Scroll down to "Link Students to Account".

Type in your child's name. Retrieve the Access ID and Access Password for your child. This information should be obtained from the school. Then choose your relationship to the student from the drop-down menu.

## **Link Students to Account**

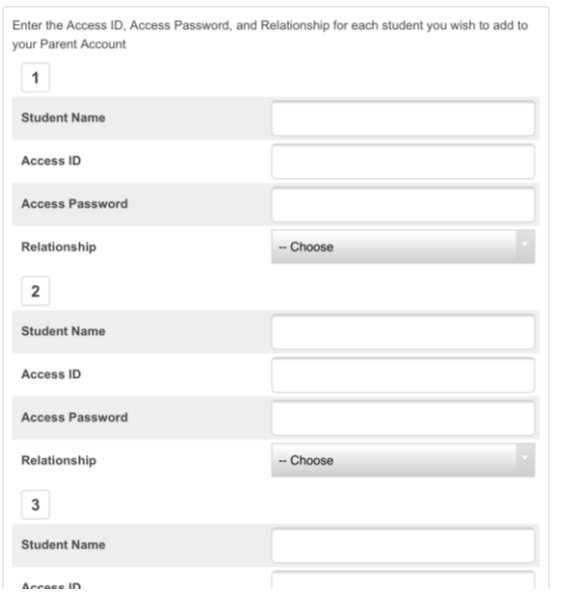

## Step 5

Click "Enter" at the bottom of the screen.

You will be taken back to the login page where you will enter your previously chosen username and password.

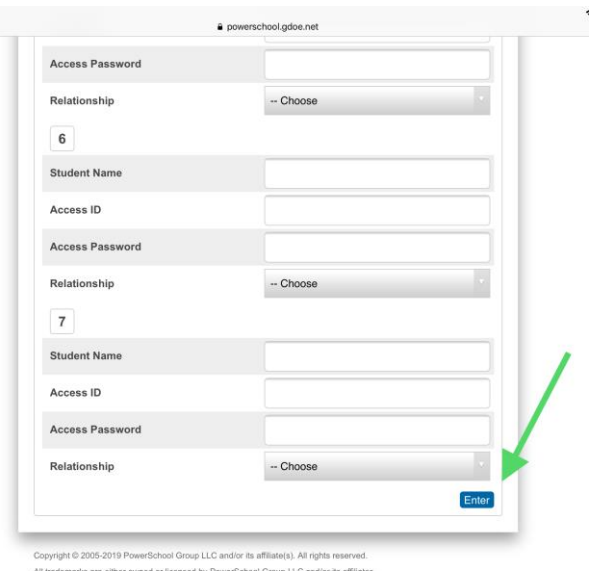

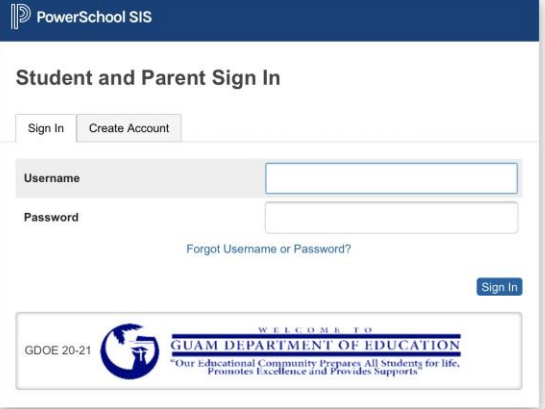

Done

You should now be in The PowerSchool Parent Portal.

Contact the school if you need more assistance. (OMS Ph#565-2961)

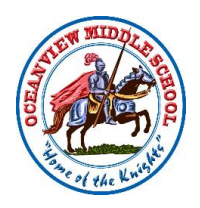

Copyright © 2005-2019 PowerSchool Group LLC and/or its affiliate(s). All rights reserve